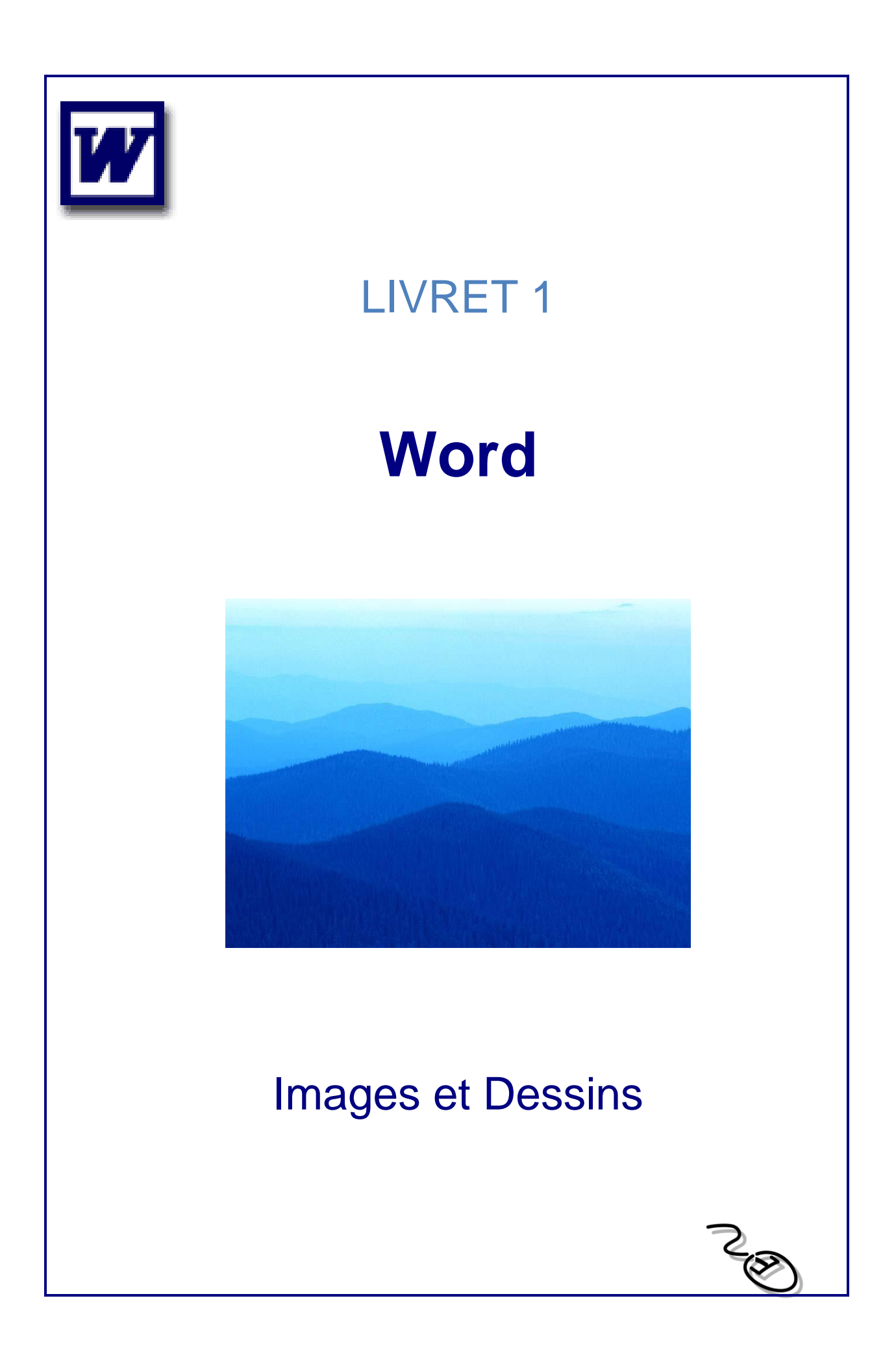

# **Sommaire**

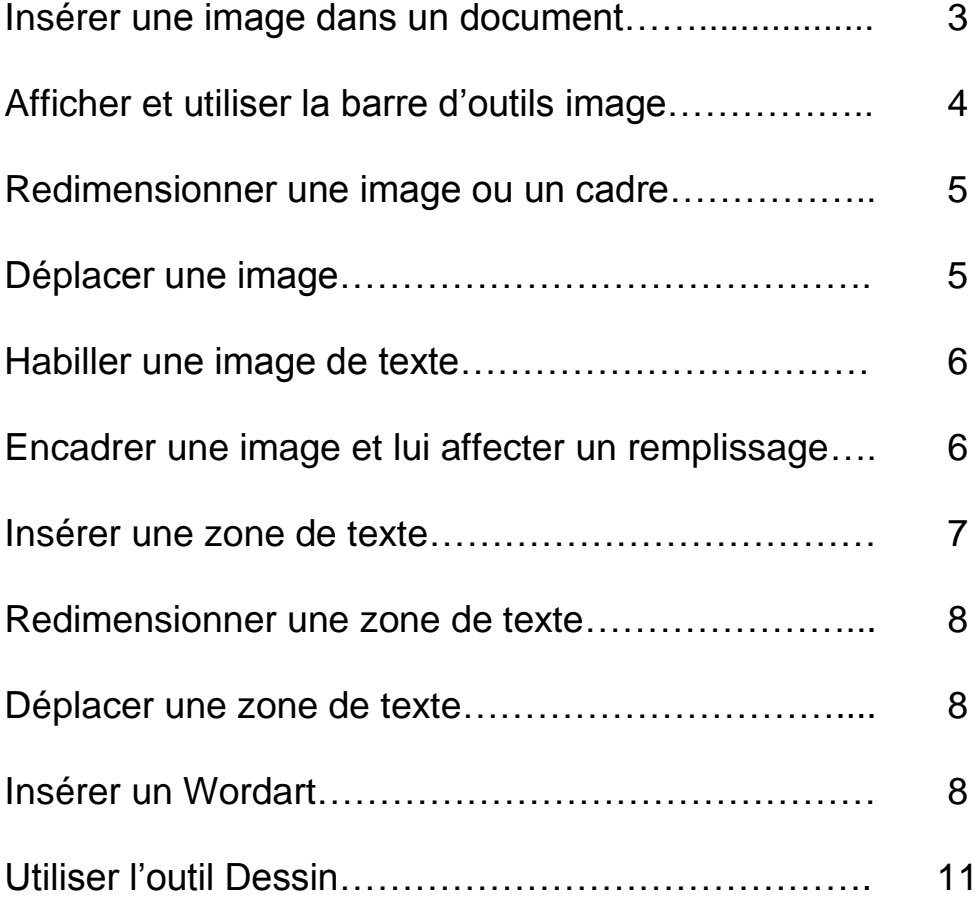

### Insérer une image dans un document

Positionner le pointeur à l'endroit où l'on veut insérer l'image.

#### **Ensuite** *Insertion/image*

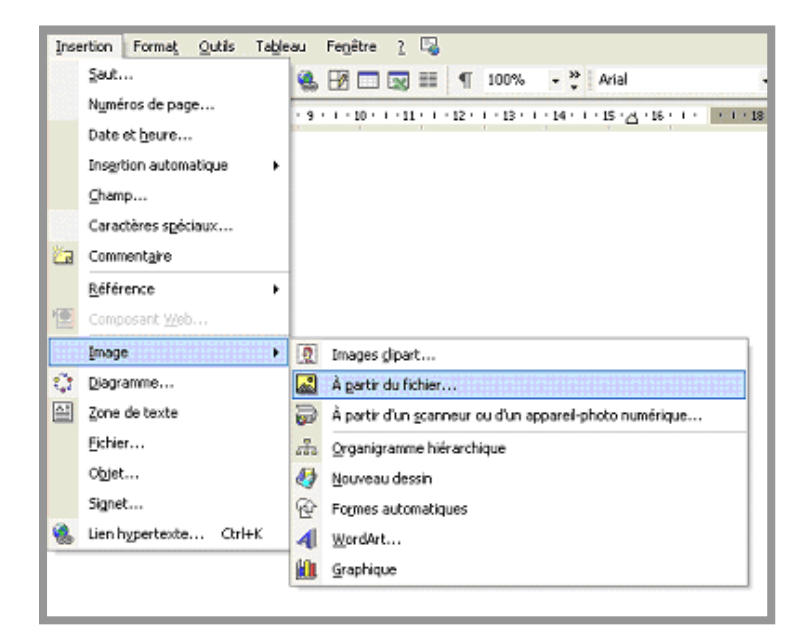

#### *Images Clipart ou Images de la bibliothèque :*

Word possède une série d'images pré enregistrées classées par thème.

#### *A partir du fichier…*

Vous enregistrez une image (issue du web, d'un CD-Rom, mail…) dans votre espace personnel et vous souhaitez l'insérer dans un document, utilisez cette commande.

*À partir d'un scanner ou d'un appareil photo numérique* (c'est à dire à partir d'un fichier).

Word vous proposera chaque fois la barre d'image qui vous permet de retravailler cette image.

**Attention : Les images sont protégées. Vous devez apporter attention au droit d'utilisation des images.**

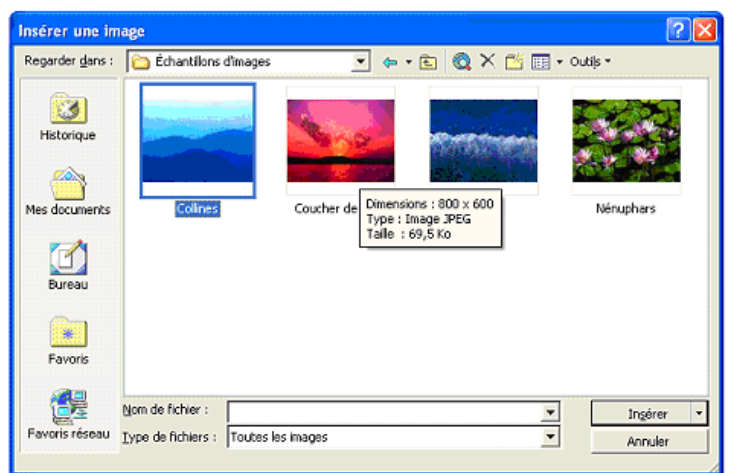

Sélectionner une image dans la liste choisie.

Cliquer ensuite sur *Insérer*.

# Afficher et utiliser la barre d'outils image

Lorsque vous insérez une image dans un document, la barre d'outils image s'affiche automatiquement. Si celle-ci n'apparaît pas, il faut utiliser *Affichage/Barre d'outils/Image*.

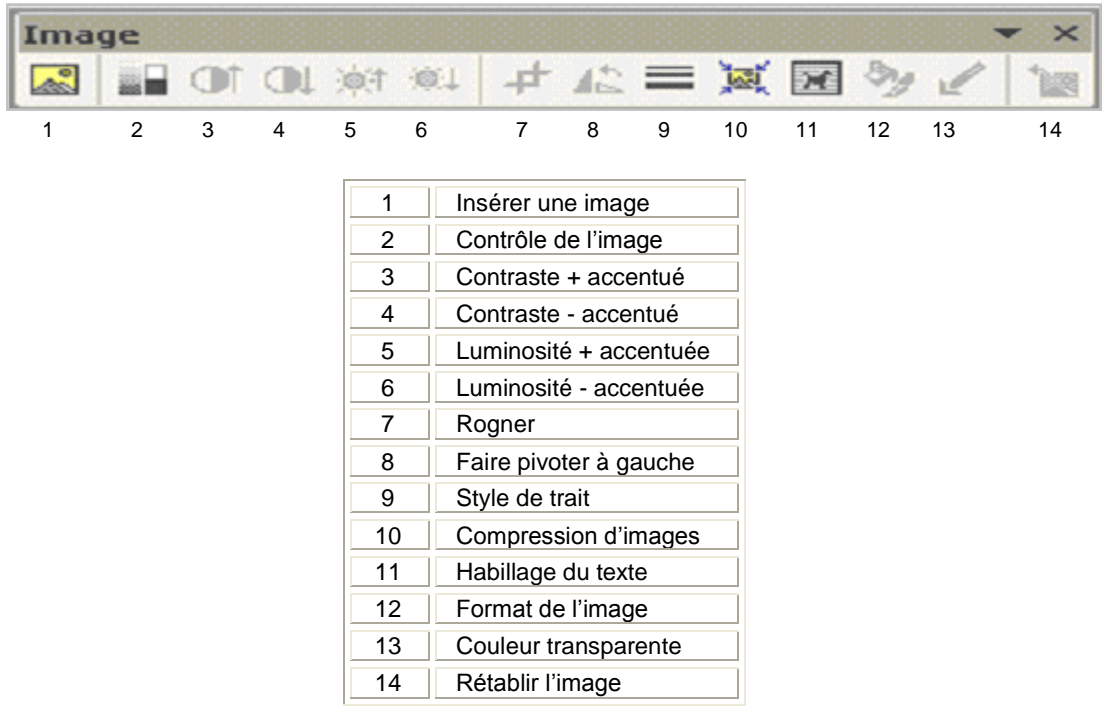

#### Redimensionner une image ou un cadre

#### Avec la souris<sup>3</sup>

Sélectionner l'image (ou le cadre) en cliquant une fois dessus : 8 petits carrés noirs, appelés poignées, apparaissent sur le pourtour. Ces poignées servent à modifier les dimensions de l'image.

Positionner le pointeur de la souris sur une de ces poignées et faire glisser la souris pour modifier les dimensions de l'image.

Les poignées du milieu permettent de redimensionner l'image en largeur ou en hauteur.

Celles situées dans les angles permettent de modifier les dimensions (en largeur et en hauteur) sans modifier les proportions de l'image.

#### Avec le menu ou avec le bouton droit de la souris

Sélectionner l'image ou le cadre. *Format image* ou *cadre*. Saisir les nouvelles dimensions en largeur et en hauteur. *OK*

#### Déplacer une image

Positionner le pointeur sur l'image (ou le cadre) jusqu'à ce qu'il se transforme en flèche à 4 pointes.

Faire glisser le cadre avec la souris jusqu'à l'emplacement souhaité. (Une ligne en pointillé indique la position du cadre au fur et à mesure de son déplacement).

Relâcher le bouton de la souris lorsque le cadre se trouve à l'emplacement souhaité.

## Habiller une image de texte

Si vous insérez une image dans un texte, vous pouvez demander à Word que le texte habille (entoure) l'image.

Plusieurs options d'habillage sont disponibles. Pour y accéder :

Cliquer sur l'image pour la sélectionner.

Cliquer sur l'icône Habillage du texte dans la barre d'outils images (ou utiliser le menu Format/Image/Habillage).

Sélectionner le type d'habillage et OK.

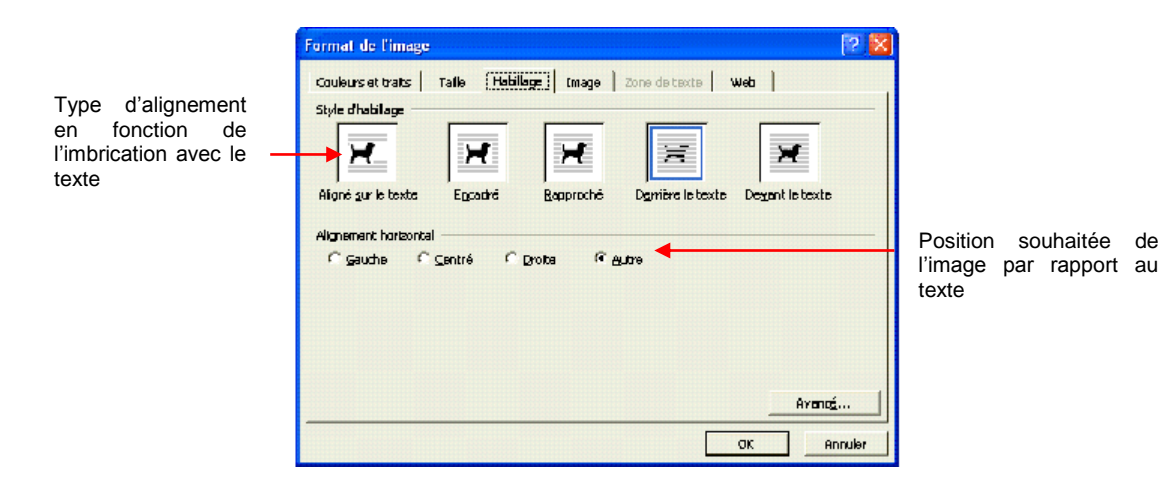

Encadrer une image et lui affecter un remplissage

Sélectionner l'image.

Cliquer sur l'icône *Format de l'image*.

Sélectionner l'onglet *Couleurs et Traits*.

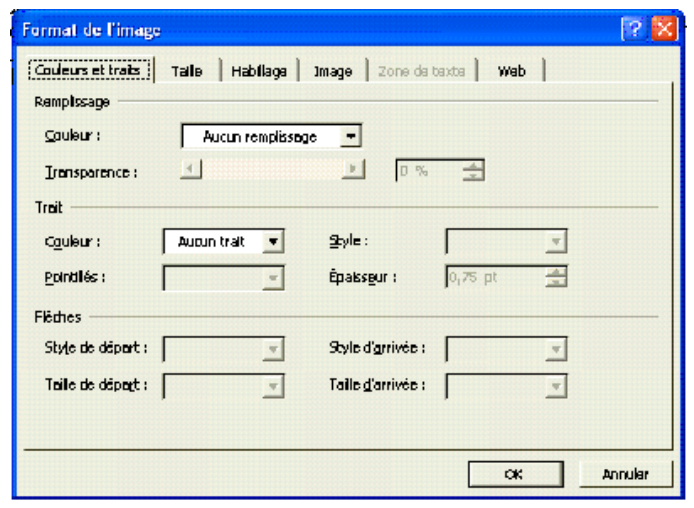

Pour lui affecter un remplissage (une couleur de fond), sélectionner une couleur dans la zone *Remplissage*.

Pour lui affecter une bordure, sélectionner dans la zone *Trait* une couleur puis un style et une épaisseur de trait. *OK*.

### Insérer une zone de texte

#### *Insertion/Zone de texte*.

Le pointeur prend la forme d'une croix. Positionner le pointeur à l'endroit ou vous voulez placer le coin supérieur gauche de la zone de texte.

Faire glisser la souris, en maintenant le bouton gauche enfoncé, jusqu'à l'obtention de la taille voulue.

Relâcher. Une zone vide a été créée et le pointeur clignote dans celle-ci.

Vous pouvez alors saisir votre texte.

Pour insérer une zone de texte, vous pouvez également cliquer sur l'icône *Zone de Texte* qui figure dans la *Barre d'outils Dessin*

## Redimensionner une zone de texte

Avec la souris

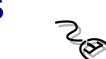

Même principe que pour redimensionner une image : Il faut utiliser les poignées de redimensionnement.

#### Déplacer une zone de texte

Positionner le pointeur sur la zone (celui-ci prend la forme d'une croix à quatre flèches).

Déplacer la zone de texte avec la souris en maintenant le bouton gauche enfoncé. Un cadre en pointillé indique la position de la zone de texte au fur et à mesure de son déplacement.

Relâcher le bouton de la souris lorsque la zone de texte se trouve à l'emplacement souhaité.

### Insérer un Wordart

Afficher la barre d'outils Dessin (*Affichage/Barre d'outils/Dessin*)et cliquer sur l'icône.

Positionner le pointeur à l'endroit de l'insertion.

Cliquer sur l'icône Insérer un objet Wordart.

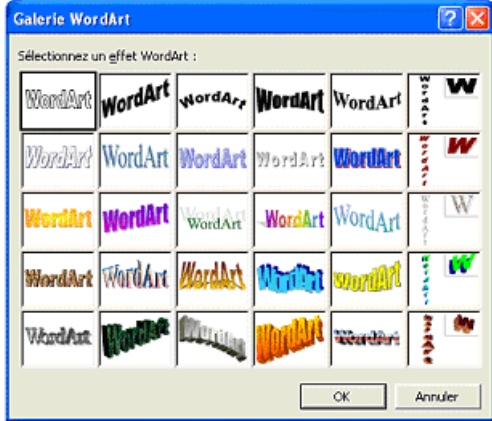

Une fenêtre d'effets prédéfinis s'affiche à l'écran et propose 30 formes.

Cliquer sur une des formes et *OK*.

Une seconde fenêtre «modification du texte «Wordart» s'affiche à l'écran.

Saisir le texte.

Modifier éventuellement la police et la taille puis valider par *OK*

L'objet Wordart s'insère dans le document. La barre d'outils Wordart s'affiche à l'écran.

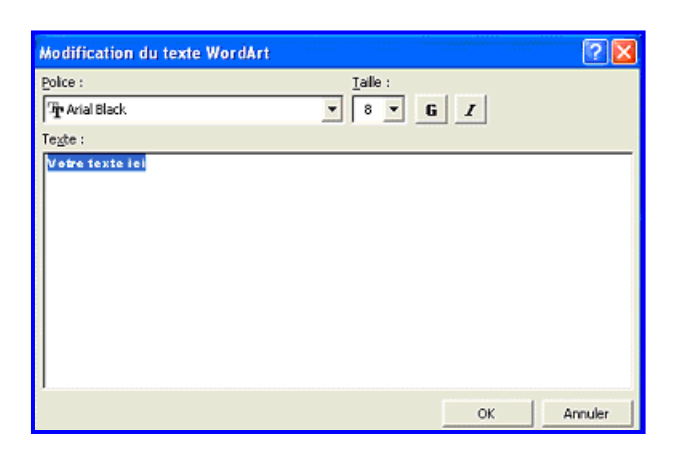

#### La barre d'outils Wordart

Grâce à cette barre d'outils, vous pourrez modifier très rapidement votre objet. (Modifier le texte, modifier sa forme, modifier l'espace de ses caractères, etc.) et même le faire pivoter grâce à l'icône *Rotation libre*.

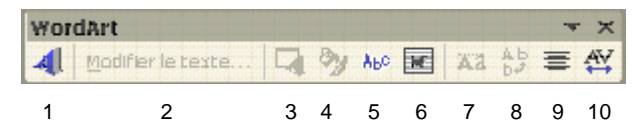

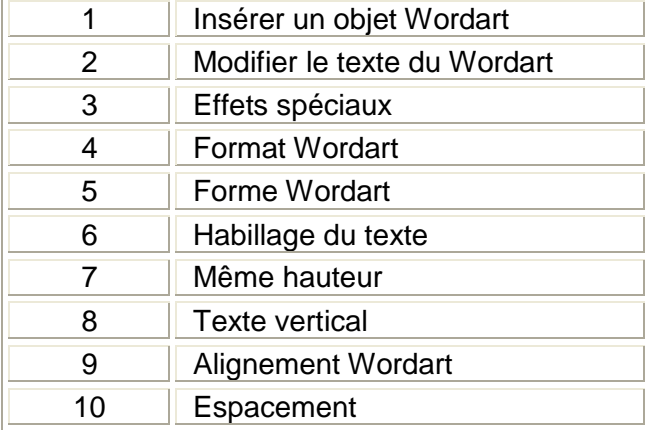

Lorsque vous cliquez sur cette icône,quatre petites poignées apparaissent autour de l'objet. Cliquez sur l'une d'entre elle et tout en maintenant le bouton gauche de la souris enfoncé, faites pivoter l'objet avec la souris.

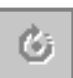

Lorsque vous avez terminé de mettre en forme votre objet Wordart, il faut cliquer n'importe où dans votre document pour revenir dans celui-ci. Si vous souhaitez modifier votre objet, il faut double-cliquer sur celui-ci, cliquer sur *OK* et la barre d'outils réapparaîtra.

Pour déplacer l'objet Wordart à un endroit précis du document, il faut positionner le pointeur sur l'objet (le pointeur prend la forme d'une croix à quatre flèches) et le déplacer avec la souris en maintenant le bouton gauche enfoncé.

Voilà plusieurs versions avec Word Art

# Voilà plusieurs versions avec Word Ars

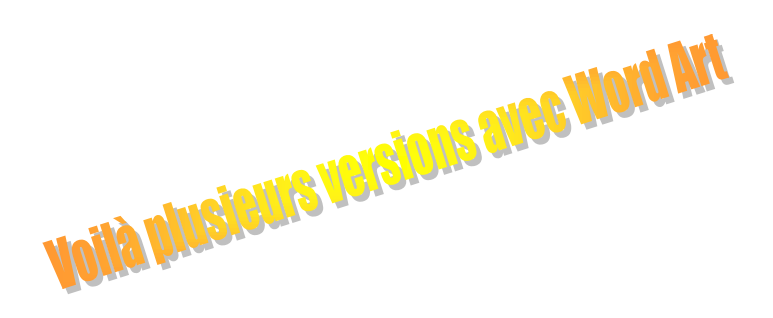

# Utiliser l'outil Dessin

Word permet de réaliser des dessins. Pour cela il faut afficher la barre d'outils Dessin .  $\left| \cdot \right|$ 

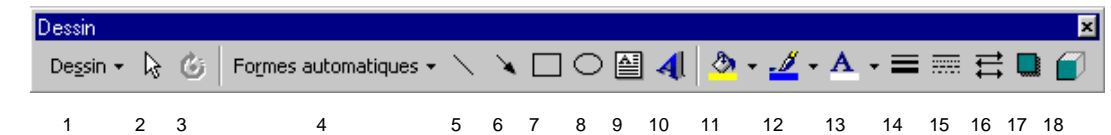

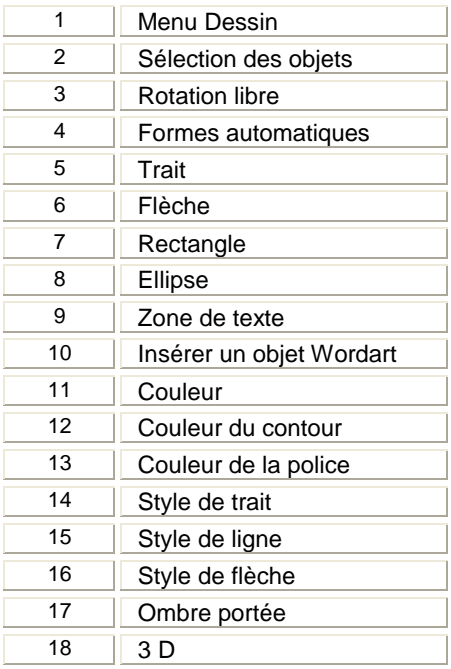

Pour sélectionner un outil (exemple : l'outil rectangle) il faut cliquer sur son icône (celle-ci s'éclaircit, cela vous permet de vérifier quel est l'outil qui est activé).

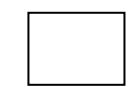

Pour le désactiver, il faut cliquer à nouveau sur l'icône.

Pour dessiner à plusieurs reprises la même forme, il faut cliquer deux fois sur l'outil souhaité. Une fois que vous avez terminé, il faut à nouveau cliquer sur l'icône pour désactiver l'outil.

Lorsque vous cliquez sur l'un des outils Dessin, le pointeur prend la forme d'une croix. Positionner le pointeur dans le document, cliquer sur le bouton gauche de la souris, et tout en maintenant le bouton enfoncé, tracer le dessin. Relâcher ensuite le bouton.

Pour modifier un objet dessiné, il faut le sélectionner préalablement en cliquant sur celui-ci.

Pour sélectionner plusieurs objets, il faut cliquer sur le premier, puis tout en maintenant la touche *Majuscule* enfoncée, cliquer sur les autres objets à sélectionner.

Pour modifier rapidement un objet dessiné, vous pouvez doublecliquer sur celui-ci. Cette action ouvre la fenêtre *Option de forme* avec ses quatre onglets : *Habillage, Couleurs et Trait*, *Taille et Position*.

Pour modifier la taille d'un objet dessiné, cliquer sur celui-ci pour le sélectionner (des petites poignées noires apparaissent sur son pourtour). Cliquer sur une des poignées et tirer avec la souris.

Tout objet dessiné peut être déplacé dans le document. Positionner le pointeur sur l'objet (il prend la forme d'une croix à quatre flèches) et faites le glisser avec la souris.

Pour copier un objet dessiné, cliquer sur celui-ci pour le sélectionner, cliquer sur l'icône *Copier*, cliquer n'importe où dans le document, cliquer sur l'icône **Coller**. L'objet collé se superpose au premier ; Il suffit de positionner le pointeur sur l'objet (le pointeur prend la forme d'une croix à quatre flèches et de le faire glisser avec la souris.

Grâce au bouton *Formes automatiques*, vous allez disposer de formes déjà créées comportant des formes de base comme des rectangles, des cercles, diverses flèches… mais également des symboles d'organigrammes, d'étoiles et de bannières, de bulles et de légendes.

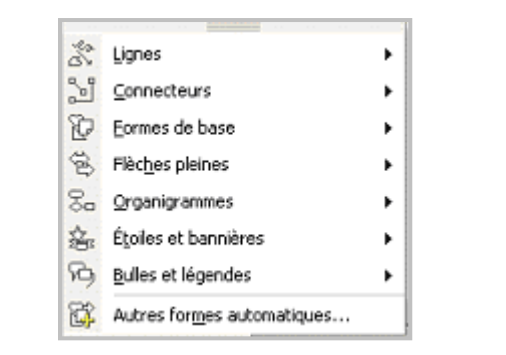

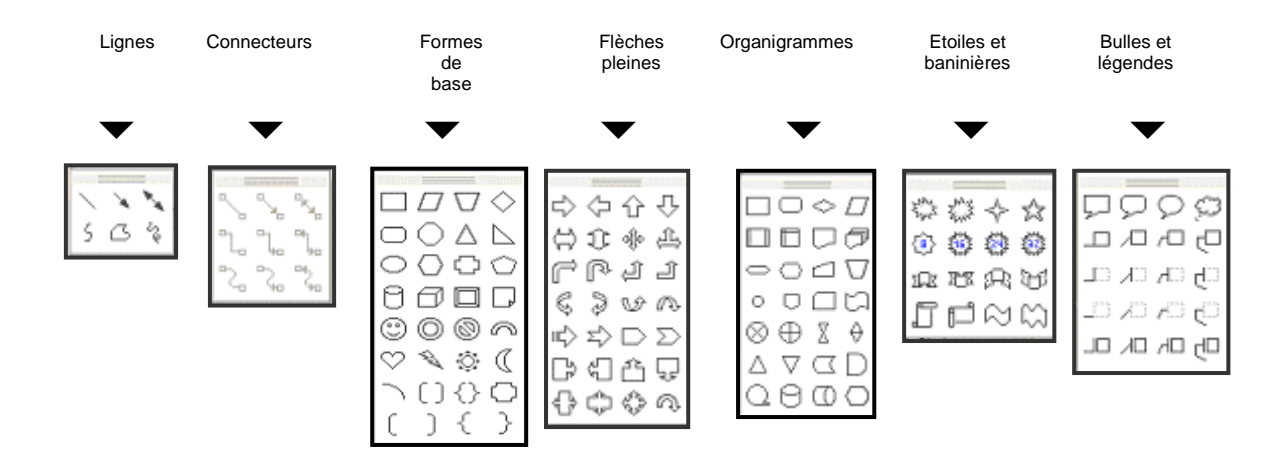

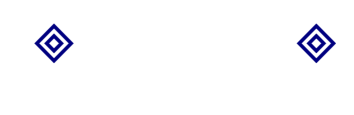

◈